## **Importing XML from [https://hrea.gov.au](https://hrea.gov.au/)**

**If you are submitting an application to the public health system in NSW, QLD, SA, ACT, VIC or Mater Research Brisbane and have completed the HREA from the https://hrea.gov.au/ website, you can import your ethics proposal in AU Online Forms.**

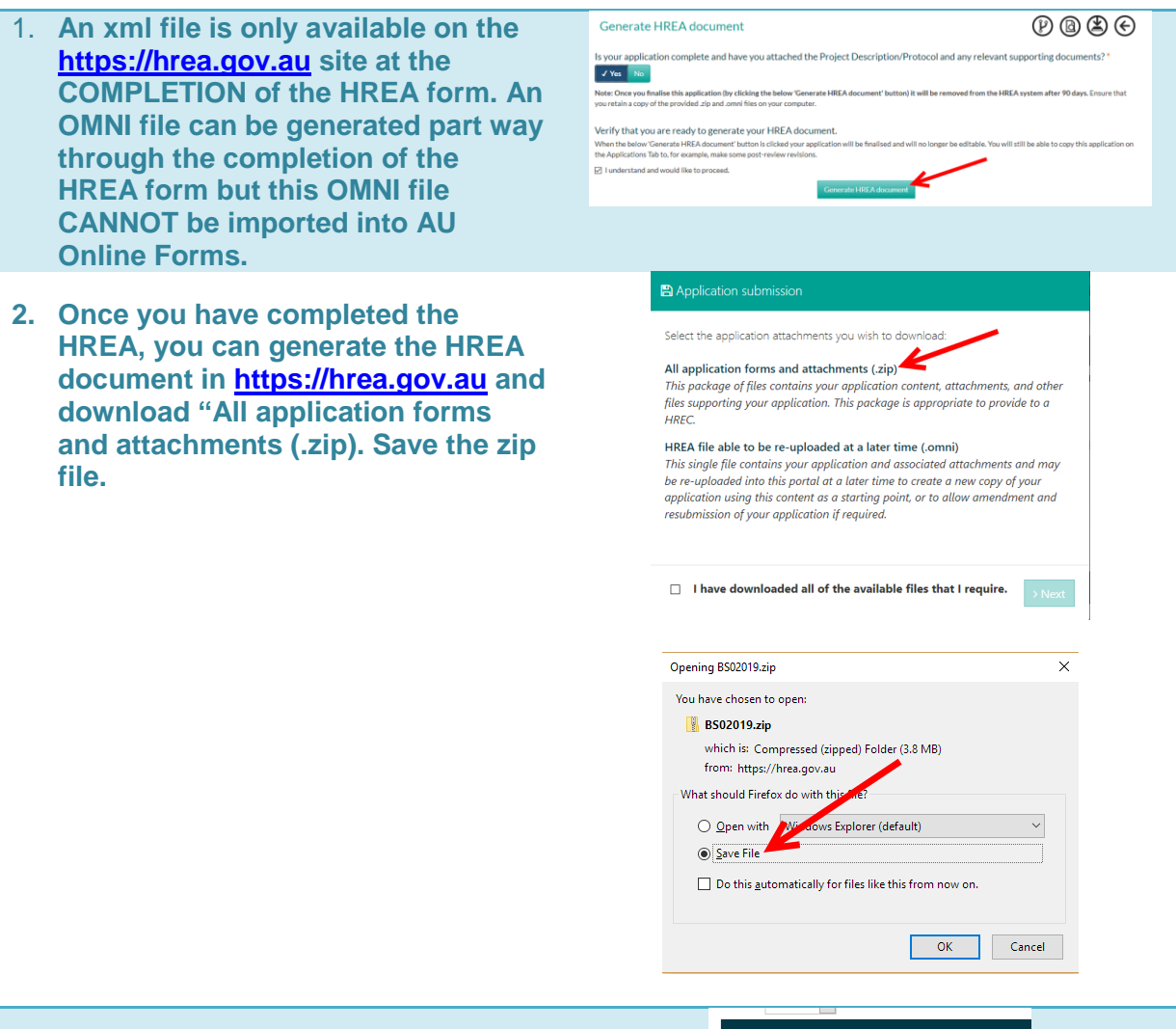

**3. If you do not save upon submission, you have 90 days after submission to go to the Application in [https://hrea.gov.au,](https://hrea.gov.au/) click the Options icon (cog wheels), and click on the Download HREA Portal application icon. If you do not get to choose where the file is to be saved, this may be saved to the Download folder on your computer.**

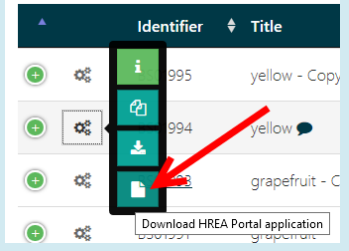

**4. Go to your File Manager and open the zip file and extract the file called "<***application ID***>\_Submission" (this is the XML file) and any supporting documents. [Hint! Holding down the Ctrl key will allow you to select the files to be extracted.]**

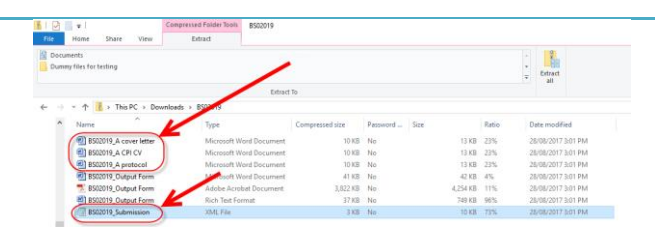

Ò

- **5. Log into [https://au.ethicsform.org](https://au.ethicsform.org/) , click on Import XML (NEAF and other forms)**
- **6. Select Import HREA, click the Choose file/Browse button, to browse and select the file called "<application ID>\_submission". Once you have found the Submission file, click on the file and then click the Open button. Then click the Upload button on the**

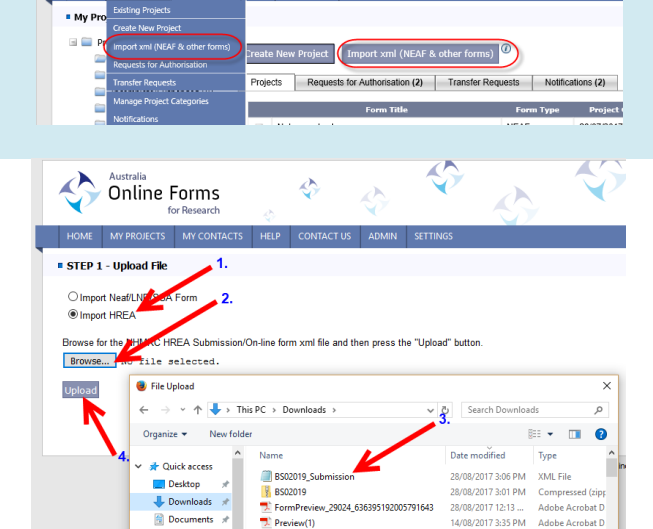

**7. On the next screen, click the Next Step > button**

**Online Forms webpage.**

**8. Select the jurisdiction to which the HREA form will be submitted to and then click the Import Data button.**

The HREA xml data will be imported as a new HREA form and will appear at the top of the list ○ Select one or more SSA forms to add to an existing NEAF form

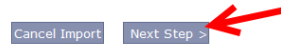

**Australia**<br>Online Forms

The following actions will be performed:

Import the Form xml data as a new Project.

Within which jurisdiction will your research application be submitted? O New South Wales or ACT

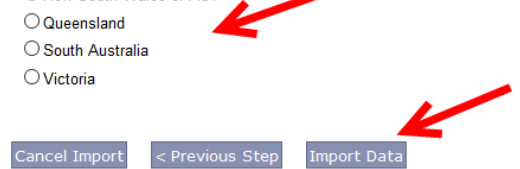

- **9. Click on the here link to view the application. You should check that all fields have been imported in. Note: If any changes are made by the NHMRC to the XML schema in [https://hrea.gov.au](https://hrea.gov.au/) , the data may not come through to AU Online Forms. The applicant can always enter the response to the HREA form in AU Online Forms.**
- **10. Go to the Documents tab and upload your supporting documents. You can upload multiple documents if you are using Internet Explorer 10 and above or Firefox, Safari, Chrome or Opera.**

## **STEP 4 - Import Finished**

You have succesfully finished the import proce

To view the imported form please click here. To import another form go to Step 1 of the import procedure.

## List Uplead Multi document upload: @<br>(For internet Explorer 10 or above

## **IMPORTANT!**

- **The HREA XML should only be uploaded into AU Online ONCE.**
- **After a HREA XML is uploaded, any changes to the HREA should be made in AU Online Forms.**

Navigate

- **We strongly advise that you** DO NOT **create duplicate projects in AU Online Forms. This will cause issues when the research office tries to import an SSA application into their research ethics database system if generated off a different project.**
- **The Import to XML is one way (from [https://hrea.gov.au](https://hrea.gov.au/) to AU Online Forms). The HREA form CANNOT be imported back into [https://hrea.gov.au](https://hrea.gov.au/) from AU Online Forms.**